# **Using GS4 AC Drives with AutomationDirect PLCs**

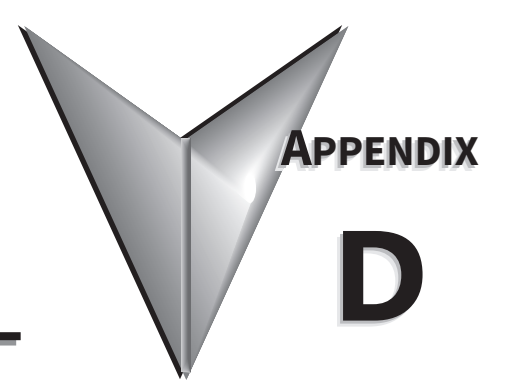

## TABLE OF CONTENTS

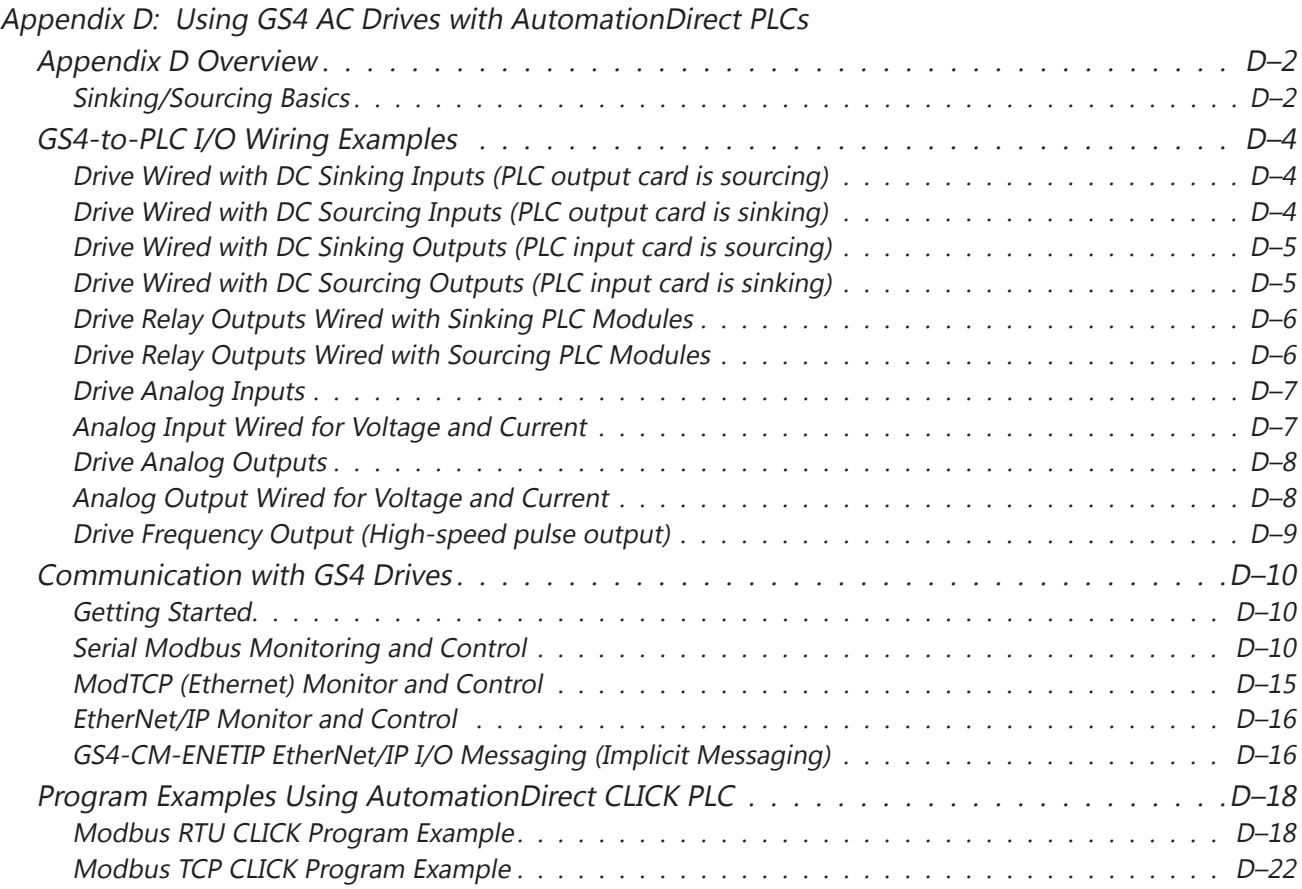

## <span id="page-1-0"></span>**Appendix D Overview**

The material presented here will help you connect your GS4 drive to an ADC PLC. The concepts and techniques used can also be applied to any 3rd party PLC.

There are two ways a PLC can control the drive; via communications or via physical inputs. The GS4 supports either of the following communications: serial Modbus or serial BACnet (only one is available at a time via the built-in RS-485 port). Ethernet communication is available by installing a ModTCP option card or an EtherNet/IP option card (Only one can be installed at a time).

GS4 supports a variety of I/O on the main control board.

- 10 Sinking/sourcing DC inputs
- 2 Sinking/sourcing DC outputs
- 2 Form C relay outputs (inductive load [cosØ 0.4] 1.2A [NO or NC] @ 250VAC)
- 3 Analog inputs (0~10V, -10~10V, 0~20 mA, 4~20 mA)
- 2 Analog outputs  $(0 \sim 10V, -10 \sim 10V, 4 \sim 20$  mA)
- 1 Hi-speed pulse output (30V/30mA/100kHz max)

I/O can be extended by installing optional I/O cards (only one can be installed):

- 6-pt 120VAC input card (100~130 VAC)
- 4-pt DC input / 2-pt DC output card (min. 19VDC max. 30VDC input, max. 48VDC output; inputs and outputs are sink/source; jumper selectable)
- 6-pt Relay output card, SPST (max. 250VAC/30VDC; max. 5A resistive/2A inductive)

#### *Sinking/Sourcing Basics*

GS4 DC inputs and outputs can be sinking or sourcing, depending on how they are wired. If you understand the basics of how sinking and sourcing work, the two options can be easily applied.

• For a detailed technical explanation of sink and source, please follow this link: [www.automationdirect.com/static/specs/sinksource.pdf](http://www.automationdirect.com/static/specs/sinksource.pdf)

The term "sinking" means that the device "sinks" current into itself. It does not supply current. Sinking inputs are ON when you apply voltage (and thus, current) to them. A "sinking" device needs to have a "sourcing" device attached to it to supply current.

So, if the GS4 inputs are wired for sinking, they require the external device (FWD/STOP switch in this example) to supply current (when closed, the external device will "source" current). Notice the current flow represented by the red arrows. The GS4 input "sinks" the current flow.

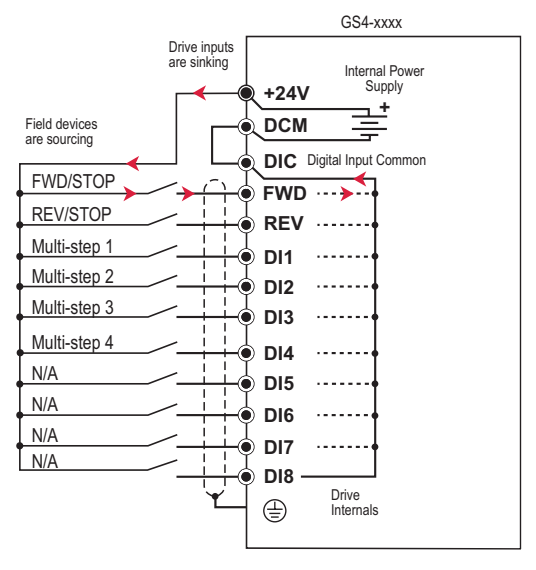

GS4 DC inputs can also be wired for sourcing. In this configuration, notice that the 24VDC supply is feeding into the DIC (Digital Input Common) terminal and the current is coming out of the drive input (GS4 is sourcing) and the field device is sinking the current.

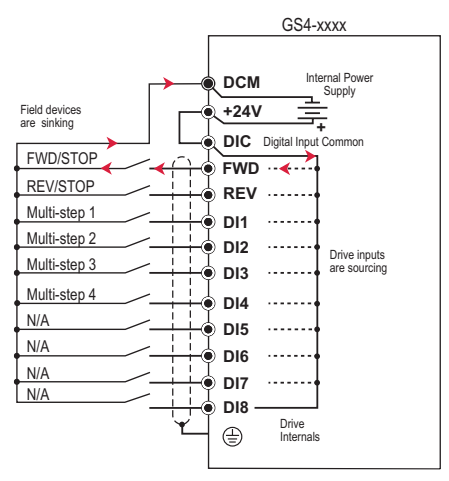

GS4 DC outputs can also be wired as sinking or sourcing. A sourcing output supplies current. This requires a device (pilot light, buzzer, PLC input card) that will sink the current. Notice how the electronics of the output allow current to flow out the DO1 or DO2 terminal. The DOC (Digital Output Common) terminal is connected to +24VDC.

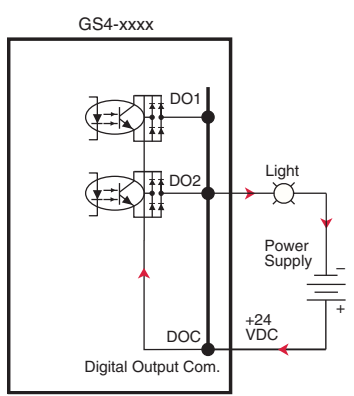

The same drive output circuit can be used to sink current. Notice below that the DOC terminal is now connected to the power supply common. The pilot light sources the current into the drive. The drive output sinks the current. (Even though the light has 24V on it at all times, it will not light up unless current is flowing through it and into the drive output).

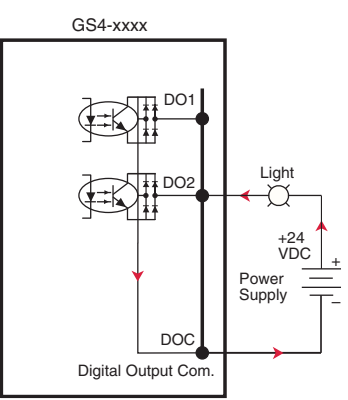

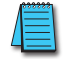

*NOTE: GS4 output can be wired as sinking or sourcing, but not both at the same time.* 

## <span id="page-3-0"></span>**GS4-to-PLC I/O Wiring Examples**

This section shows typical wiring examples of PLC inputs and outputs connected to a GS4 drive. While we are using CLICK PLCs in the examples, the samples should be relevant to most any PLC. The terminal designation of other PLCs may be different, but the general connections should be the same (i.e. in the 1st example below, all PLC sourcing output modules will have a +VDC connection, a DC common terminal, and individual outputs). In the examples below, we make note of the typical connections involved. We also indicate current flow (with red arrows) to emphasize which modules are sourcing and which modules are sinking.

## *Drive Wired with DC Sinking Inputs (PLC output card is sourcing)*

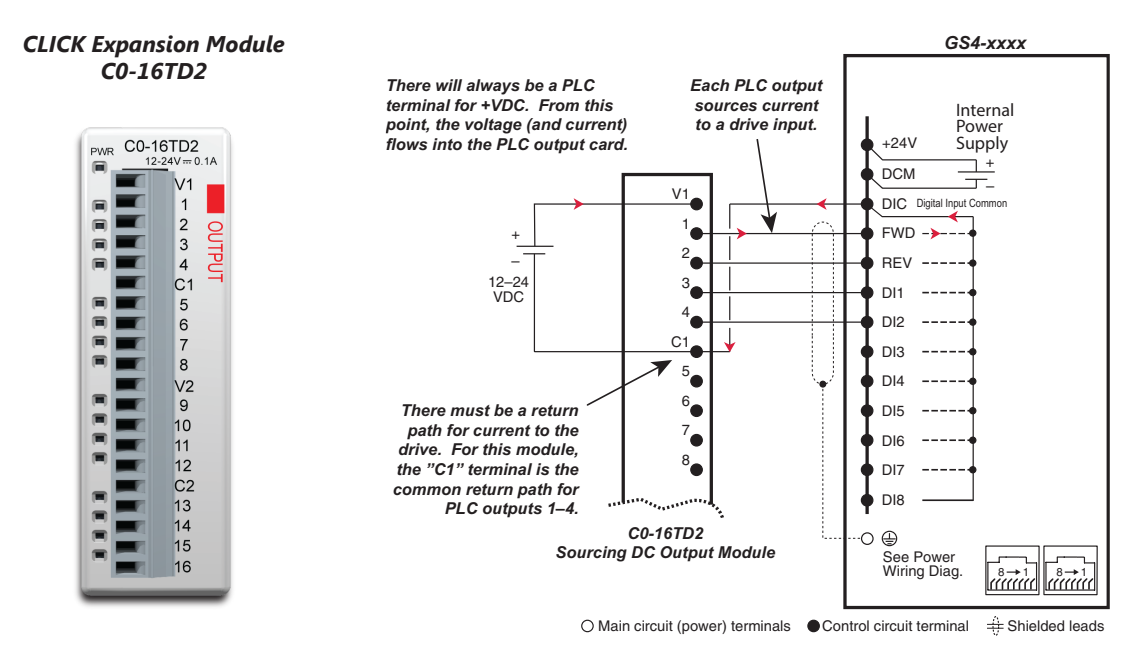

#### *Drive Wired with DC Sourcing Inputs (PLC output card is sinking)*

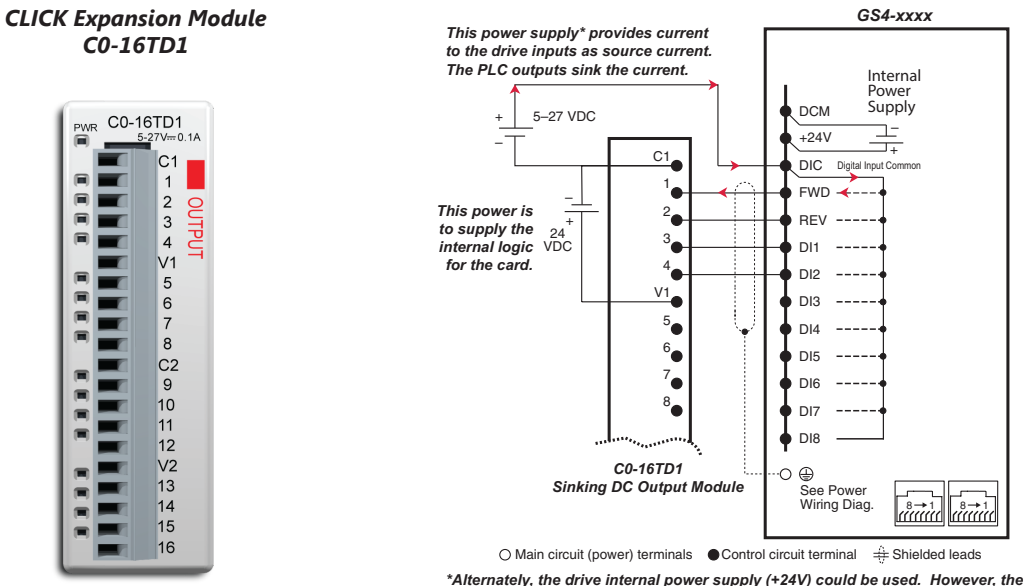

 *DCM common would have to be connected to the PLC power supply common.* 

#### <span id="page-4-0"></span>*Drive Wired with DC Sinking Outputs (PLC input card is sourcing)*

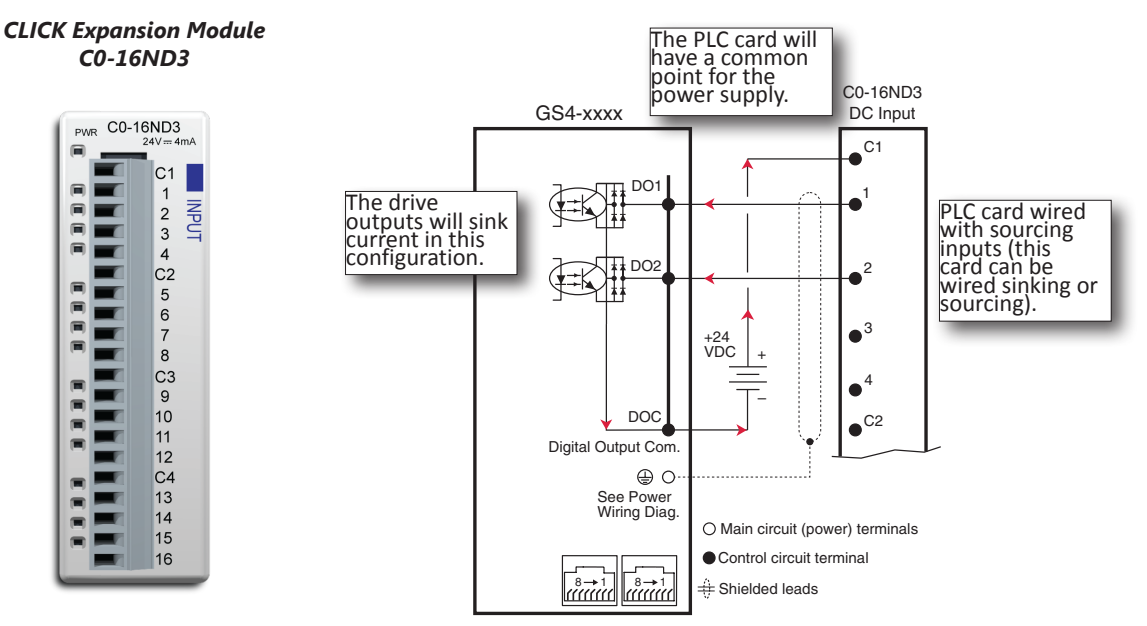

#### *Drive Wired with DC Sourcing Outputs (PLC input card is sinking)*

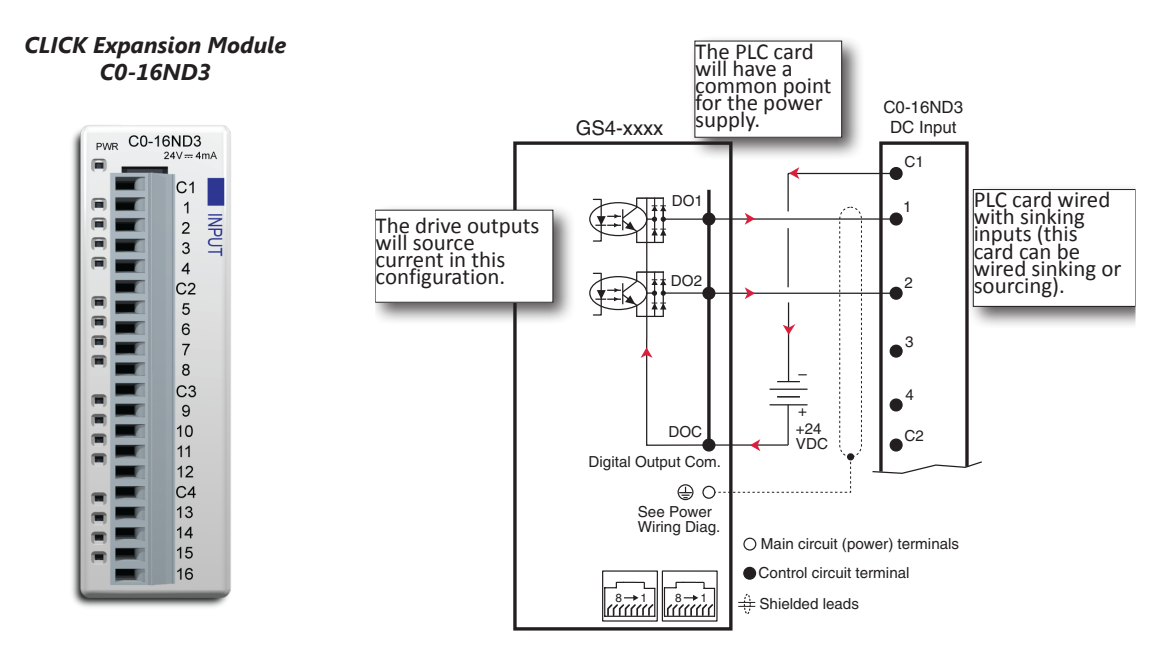

#### <span id="page-5-0"></span>*Drive Relay Outputs Wired with Sinking PLC Modules*

In this example, the inputs are wired to the Normally-Open contacts (R1O, R2O). You could also wire to the Normally-Closed contacts (R1C, R2C), but you would not be able to tell if the drive lost power or if the drive outputs are simply OFF.

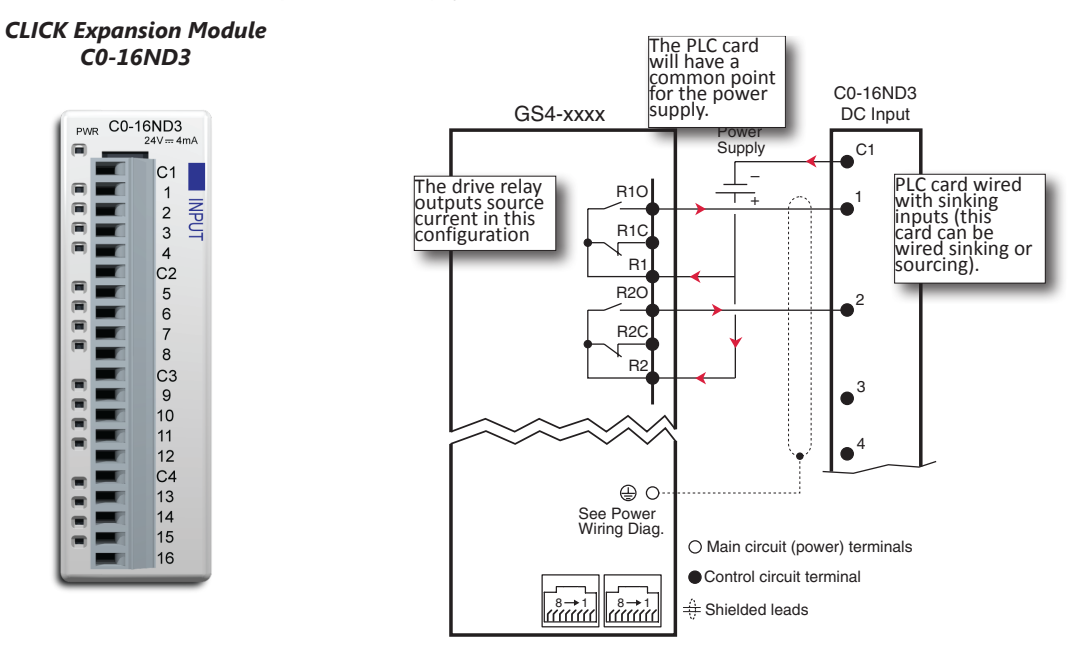

## *Drive Relay Outputs Wired with Sourcing PLC Modules*

In this example, the inputs are wired to the Normally-Open contacts (R1O, R2O). You could also wire to the Normally-Closed contacts (R1C, R2C), but you would not be able to tell if the drive lost power or if the drive outputs are simply OFF.

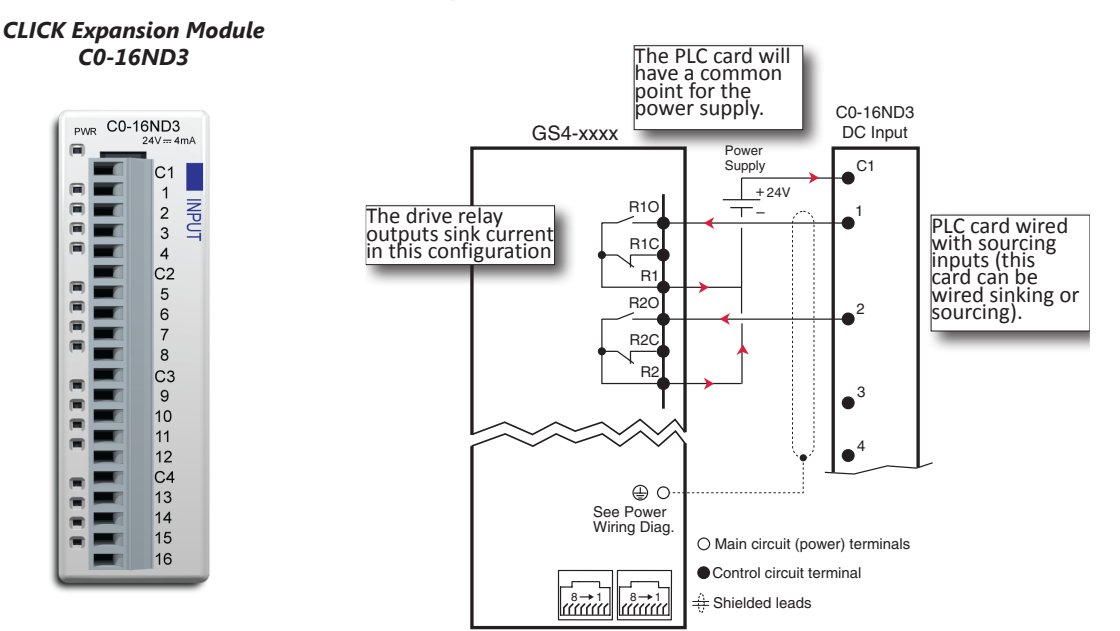

#### <span id="page-6-0"></span>*Drive Analog Inputs*

The GS4 has 3 analog inputs (AI1, AI2 and AI3) that can be configured for a variety of input functions. AI1 and AI2 must be configured via a Parameter (P4.05 or P4.06). They also have a DIP switch located above the I/O terminal strip that allows them to be configured as voltage or current inputs. AI3 is voltage input only. All three inputs have a variety of settings in Parameter Group 4 (P4.xx) that allows you to customize their scaling, offset, etc.

- AI1: 0~10V, 4~20 mA, 0~20 mA (See P4.05 and the DIP switch AI1 above the I/O terminals)
- AI2:  $0 \sim 10V$ ,  $4 \sim 20$  mA,  $0 \sim 20$  mA (See P4.06 and the DIP switch AI2 above the I/O terminals)
- AI3:  $0 \sim 10V$ ,  $-10V$  to  $+10V$

Connecting the analog inputs to PLC outputs is very straightforward. All three analog inputs share the same common.

*NOTE: The GS4 analog inputs do not supply the current when configured for 0~20 mA or 4~20 mA. The analog output device needs to supply the loop power.*

#### *Analog Input Wired for Voltage and Current*

In this example, AI1 is configured for 0~10V (DIP switch and P4.05). AI2 is configured for 4~20 mA (DIP switch and P4.06).

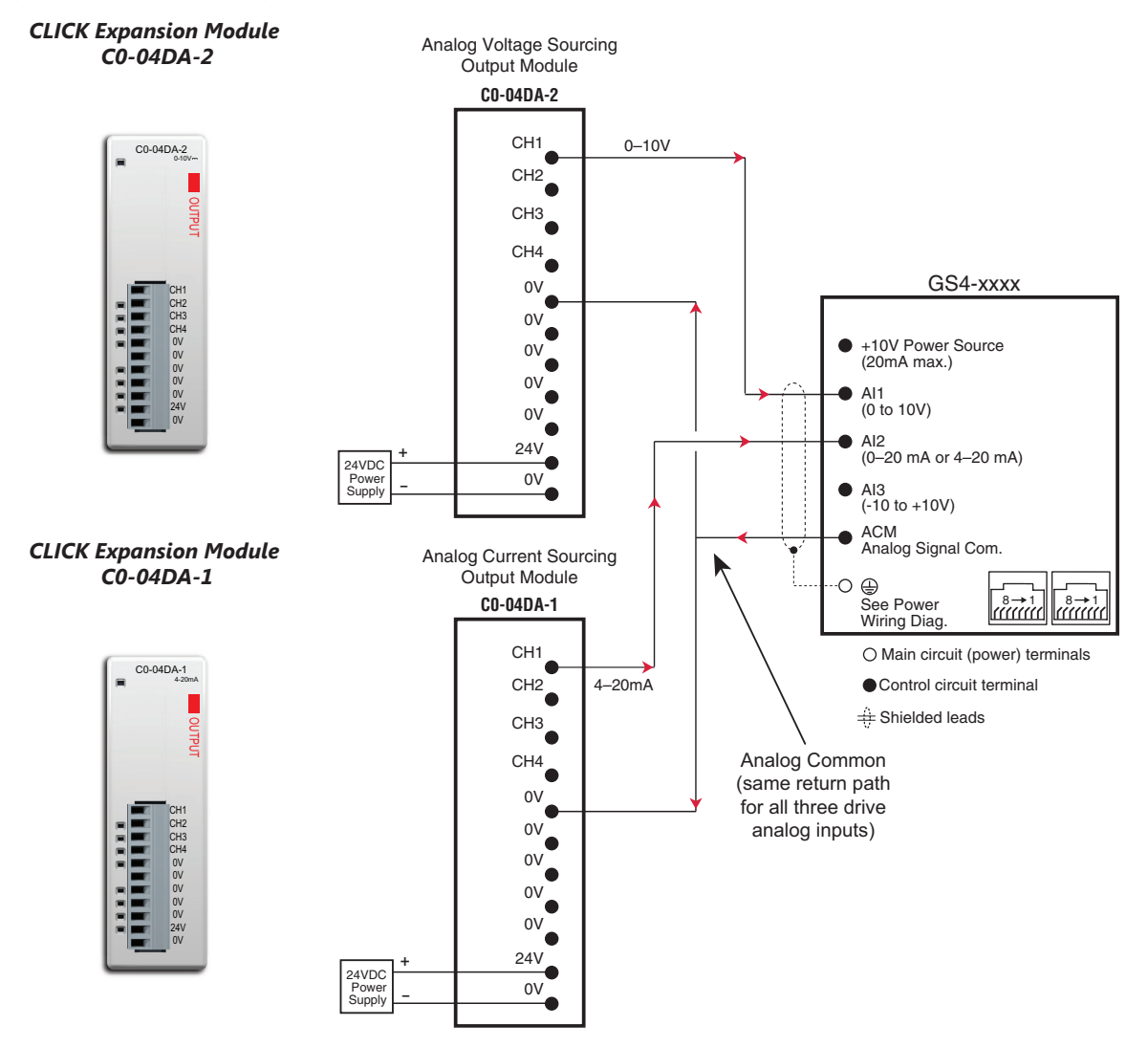

#### <span id="page-7-0"></span>*Drive Analog Outputs*

The GS4 has 2 analog outputs (AO1 and AO2) which can be configured for a variety of uses. The outputs are configured via parameters and DIP switch settings (located above the I/O terminal strip). There are several parameters associated with each analog output that defines the signal and adjusts gain, offset, etc. Both outputs share the same Analog Common (ACM).

- AO1: 0~10V or -10V to +10V (see P4.50 and the DIP switch AO1 above the I/O terminals)
- AO2: 0~10V or 4–20mA (see P4.54 and the DIP switch AO2 above the I/O terminals)

#### *Analog Output Wired for Voltage and Current*

In this example AO1 is configured for 0~10V (P4.50 and DIP switch AO1).

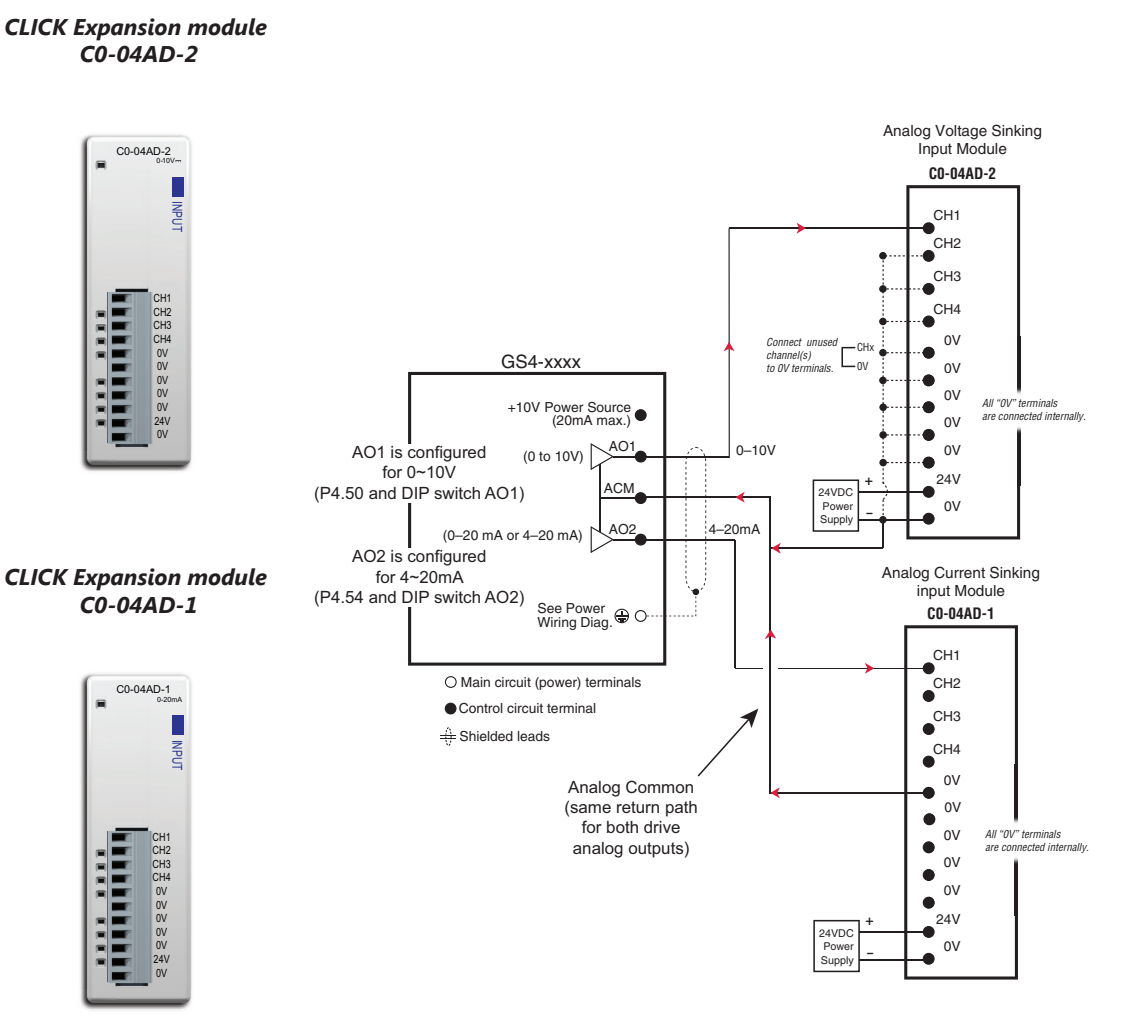

### <span id="page-8-0"></span>*Drive Frequency Output (High-speed pulse output)*

The GS4 has one high-speed pulse train output: FO. This pulse train output is based on the actual main frequency output of the drive. A scaling factor is available to adjust the frequency. P3.38 Frequency Output Scaling Factor:

• Actual FO pulses per second output = GS4 output frequency (Hz) x P3.38

Drive FO output is limited to 30V@ 30mA max. Max frequency is 100kHz (50% duty cycle).

The PLC high-speed input will have a certain amount of resistance built-in (P2-HSI module has 2kΩ resistance). The drive terminal FO needs to see a minimum of 1kΩ resistance.

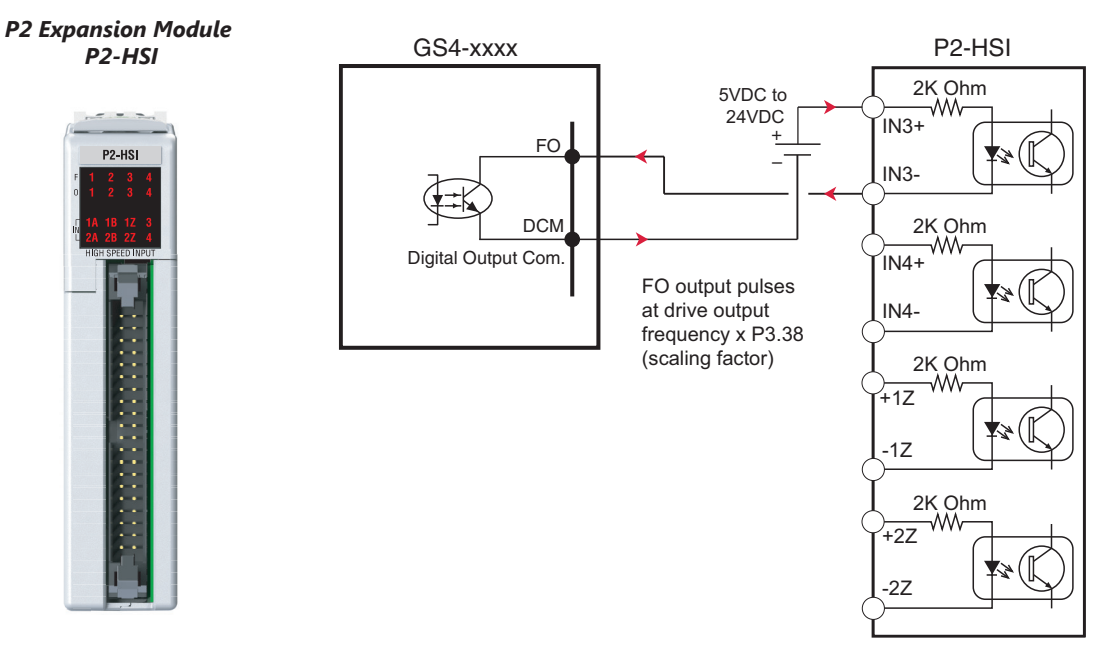

## <span id="page-9-0"></span>**Communication with GS4 Drives**

The GS4 drive supports several types of communication:

- Serial Modbus (built-in RS-485 port)
- Serial BACnet (built-in RS-485 port)
- Modbus TCP (optional GS4-CM-MODTCP card)
- EtherNet/IP (optional GS4-CM-ENETIP card)

*Note: Only one serial protocol can be used at a time. Only one Ethernet option card can be installed at a time (You can have serial Modbus and one Ethernet card running at the same time).*

#### *Getting Started*

This section will point out the "need to know" details of how to connect to your PLC to a GS4 drive. Detailed serial BACnet information can be found in Chapter 5: Communications.

The first thing to do with the GS4 drive after the basic wiring, is to set up the motor information and protection features. Detailed information on drive setup can be found in Chapter 4: Parameters. The minimal set of parameters that need to be adjusted can be found in the QuickStart Menu. After powering up the drive and ensuring that your E-stop and/or STO input work, press MENU on the keypad. Scroll down to 7: QuickStart and press ENTER. The options inside the QuickStart menu provide the bare essentials to properly set up the drive so that it will run and protect the motor. With the cursor located at 1: Keypad, press Enter. Enter information into the eight parameters listed under the 1: Keypad setting. For more information, see Chapter 3: Keypad Operation and QuickStart.

*NOTE: If you have changed many parameters and cannot get your drive to function the way you want, go to Parameter P9.08 Parameter Reset and enter a value of 9 or 10. This will reset your drive to its factory default settings. Then go to the QuickStart Menu and enter the eight parameters listed under "Keypad."*

Your drive should now be ready to function from the keypad and be able to properly protect the motor from an overload. From the main screen, press LOCAL. The drive should start and stop by pressing the RUN and STOP keys. The output speed can be changed by pressing ENTER when the cursor is beside the "F" setting (frequency). If the drive doesn't run, check all power and control wiring, especially wiring associated with STO (E-Stop).

#### *Serial Modbus Monitoring and Control*

Serial Modbus connections over RS485 can be made to the GS4 drive using two different methods. The GS4 drive is equipped with two RJ45 ports on the main control board. Using these ports, the GS4 drive can be connected to an RS485 network using standard Ethernet cables. For longer cable runs, use the SG+, SG- and SGND terminals, also located on the main control board, with shielded cable. See Chapter 2 for detailed wiring specifications and Chapter 5 for detailed Modbus information.

The most common serial port parameters are shown below:

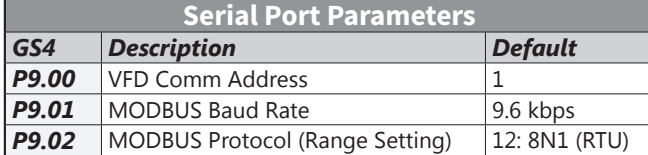

Before starting to control the drive or to write to critical parameters, you should ensure that you are addressing the correct values. To check that your PLC is pointing to the correct location, read and write from a non-critical parameter. A good example is P1.07, Acceleration Time 4. As you can see in the Parameter Summary Table (partial from Ch 4 shown below), the Modbus address for P1.07 is 0107H or 40264 decimal (The hex address = the parameter number).

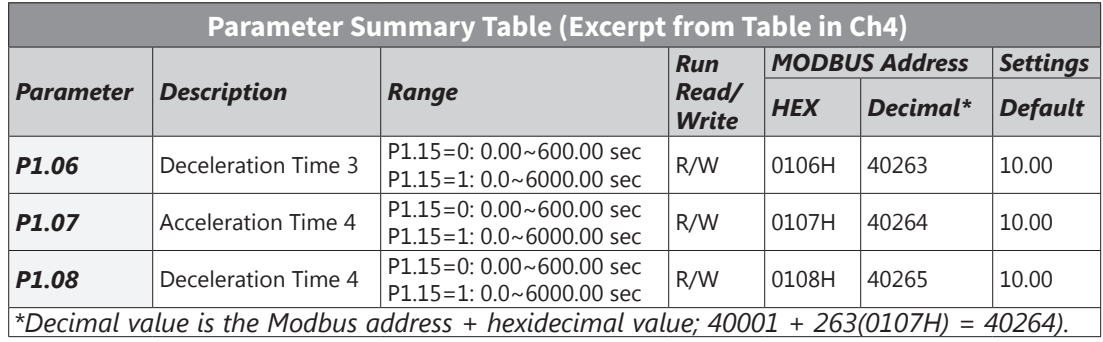

In the GS4 keypad, change the default value of P1.07 from 10 to 9.97. Now read this value with your PLC to verify your PLC addressing is correct. If your PLC reads back a value of 10, use the keypad to change P1.06 to 9.96 and P1.08 to 9.98. Then try to read again. Remember, some controllers use Base 0 and some use Base 1 addressing. So, you may need to offset your addressing by 1. If you still have issues, please refer to the detailed Modbus information in Chapter 5.

Once you have verified that your PLC addressing is correct, serial control for the drive is very simple. Enter the following values to set up PLC Control RS485 for the drive:

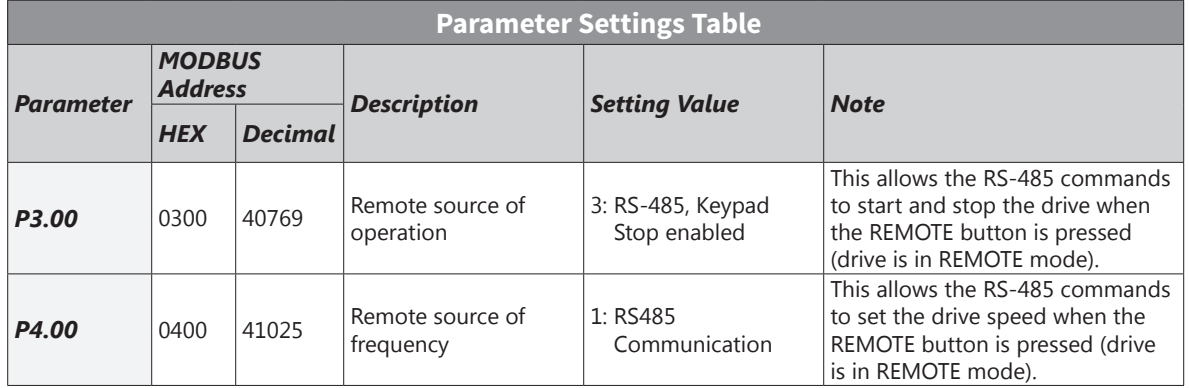

Now when the REMOTE button is pressed, the drive will start via serial commands. The drive will stop by either serial command or by pressing the STOP button on the keypad. (To return to full keypad control, press the LOCAL button. The drive will Start and Stop with the keypad. Pressing ENTER when the cursor is beside the "F" on the display, will allow the arrow keys to adjust the drive output frequency).

There are three command words to control the drive over serial Modbus. Toggling these bits and setting the Frequency Command will control the drive.

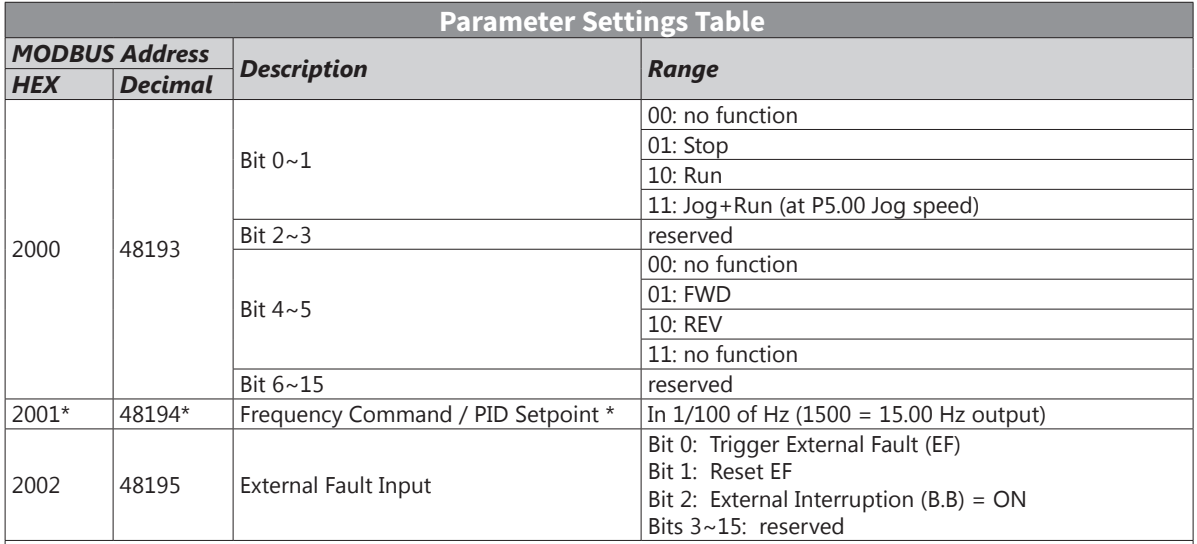

*\* For 2001h: When the GS4 drive is configured with Frequency Reference as RS-485, Modbus TCP, or EtherNet/IP (P4.00=1 or 4 and drive in Remote/Auto) – OR – (P4.01=1 or 4 and drive in Local/ hand) – AND – Reference > P0.04 Max Output Freq, then the drive will go up to Max Freq where it will remain until Max Freq is modified lower or a lower Freq Ref or a Stop signal is sent to the drive.*

*NOTE: The bits are edge triggered, meaning that you set them once and they will remain in effect until another command changes operation. Example: if you send the Run command, the drive will run. Clearing the Run bit will have no effect. You must send the Stop bit to make the drive Stop.*

The status of the drive is reported back in registers 2100h~2110h (48449~48465 decimal). The six most recent faults are found in P11.04~P11.09 (0B04h~0B09h, 42821~42826 decimal). See Chapter 5 for more detailed explanations of these registers.

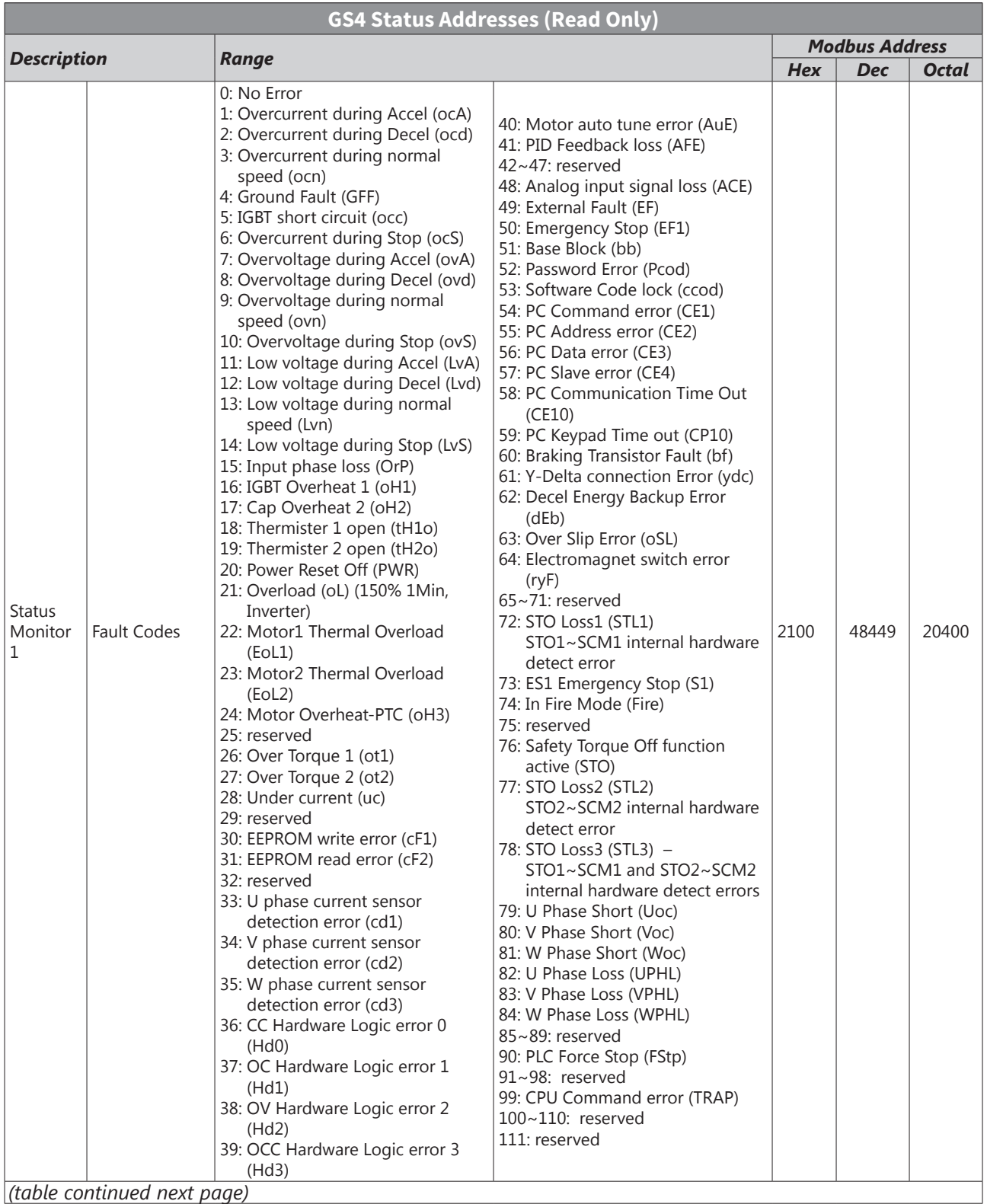

**T** 

## **Appendix D: Using GS4 AC Drives with AutomationDirect PLCs**

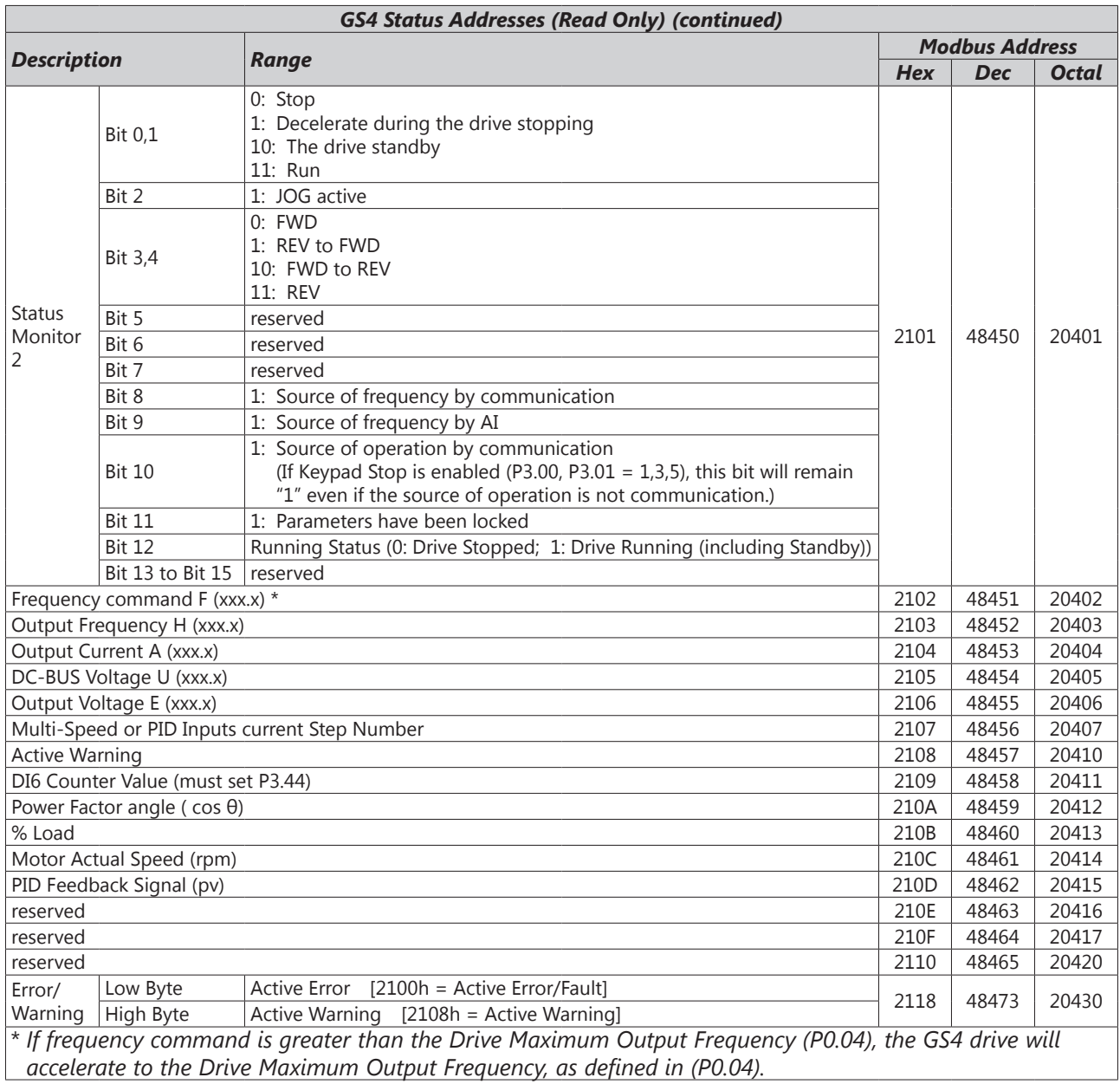

П

## <span id="page-14-0"></span>*ModTCP (Ethernet) Monitor and Control*

Ethernet control over ModTCP is very similar to serial Modbus control. After installing the ModTCP option card (see Appendix B for more information on card installation), set the following parameters:

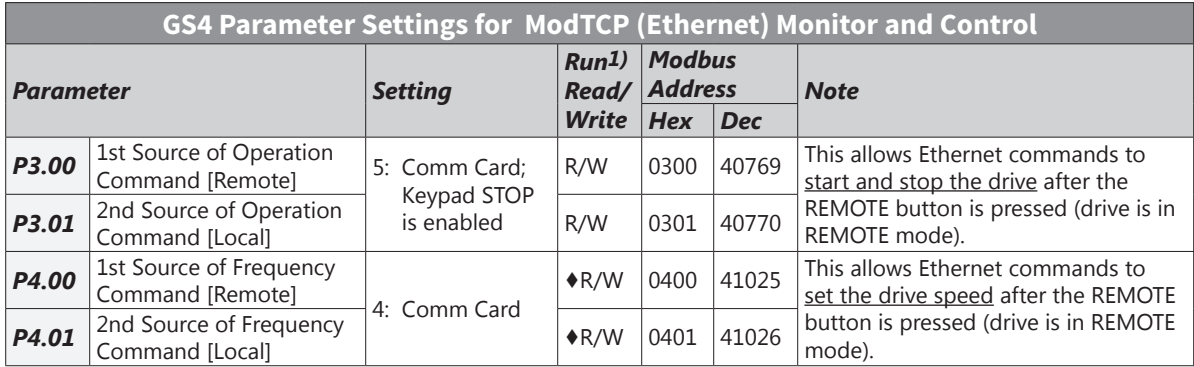

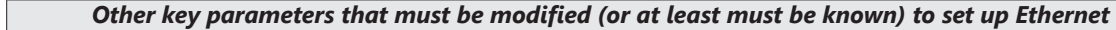

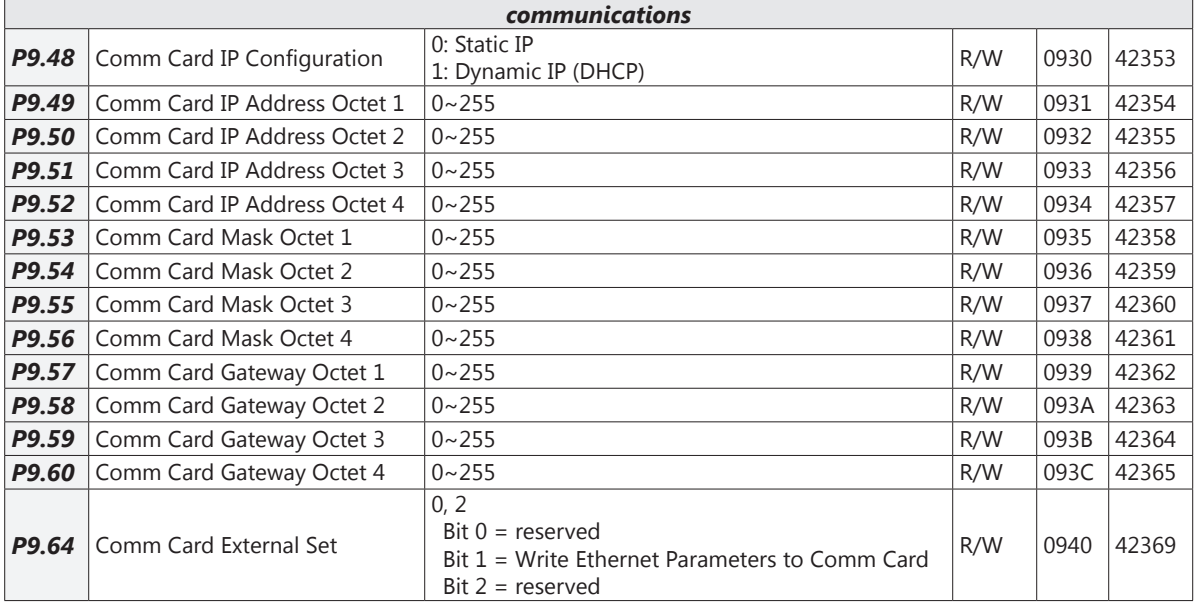

Refer to Appendix B for detailed information and an example on how to set up these parameters. We recommend using Static IP (P9.48=0) and testing the communications between drive and PC/PLC with either an Ethernet crossover cable or a simple Ethernet hub/switch *Do not try to commission Ethernet communications for the first time on a larger, managed network*.

*Set P9.64 = 2 (bit 1) after changing any of these parameters to save the changes to the card firmware.* Once communications have been established, please refer to the serial Modbus section above for all the relevant Command and Status Words.

#### <span id="page-15-0"></span>*EtherNet/IP Monitor and Control*

After installing the EtherNet/IP option card, set the following parameters: (See Appendix B for more information on card installation.)

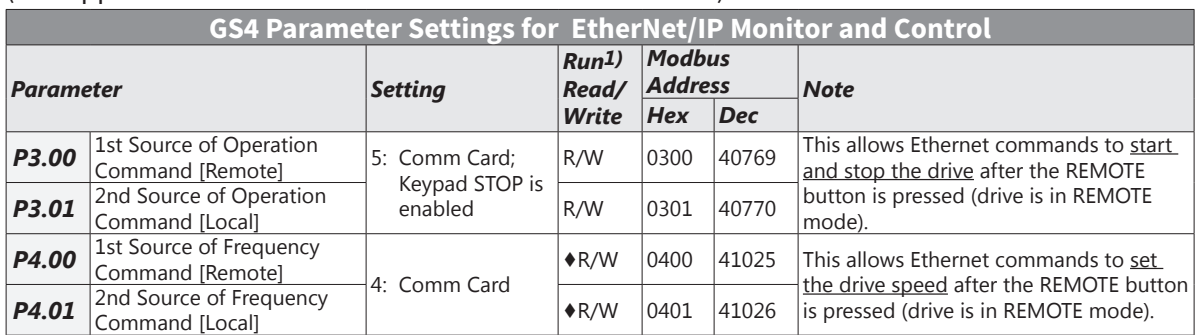

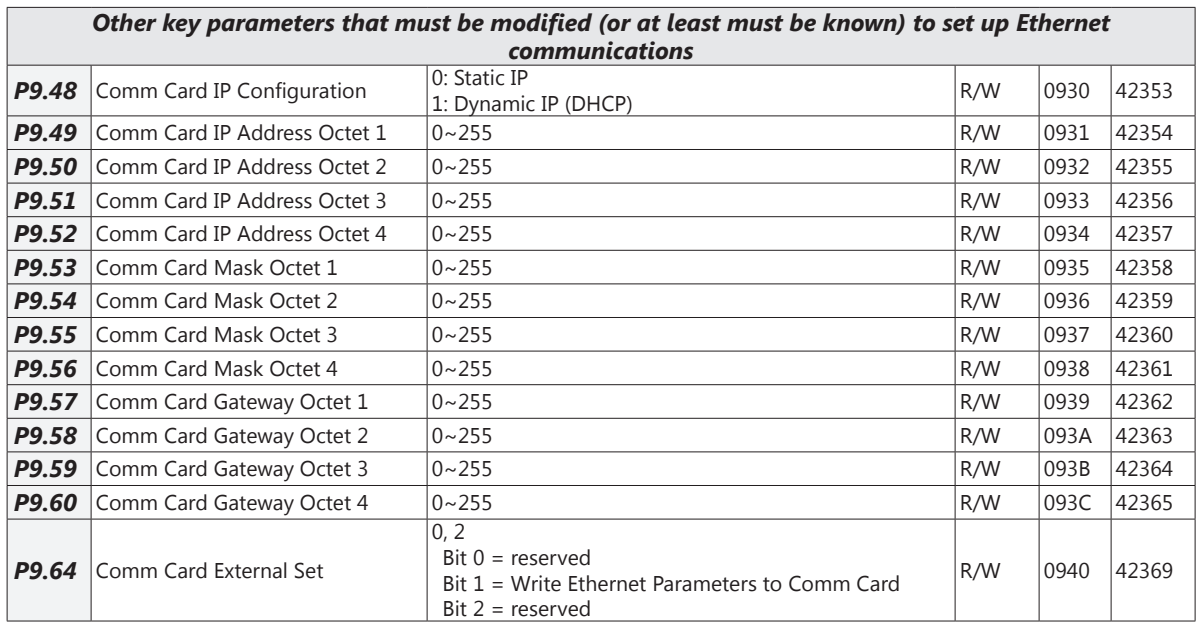

Refer to Appendix B for detailed information and an example on how to set up these parameters. We recommend using Static IP (P9.48=0) and testing the communications between drive and PC/PLC with either an Ethernet crossover cable or a simple Ethernet hub/switch. *Do not try to commission Ethernet communications for the first time on a larger, managed network*.

*Set P9.64 = 2 (bit 1) after changing any of these parameters to save the changes to the card firmware.*

Appendix B details all the Implicit and Explicit data that can be transferred to and from the GS4. Below is a list of the Implicit (I/O messaging) data that will be automatically transferred back and forth between the PLC and drive once the connection is configured.

#### *GS4-CM-ENETIP EtherNet/IP I/O Messaging (Implicit Messaging)*

- Trigger type: Cyclic
- Transport class: 1
- Application behavior: Exclusive owner

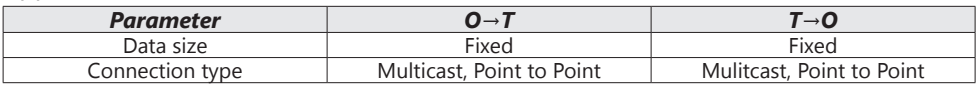

#### *GS4-CM-ENETIP EtherNet/IP Communication Parameter*

- Input buffer register: In Assembly Instance = 101, Width = 16 bits, Size =  $16$
- Output buffer register: Out Assembly Instance = 100, Width = 16 bits, Size = 3
- Configuration: Instance = 102, Width = 8 bits, Size = 0

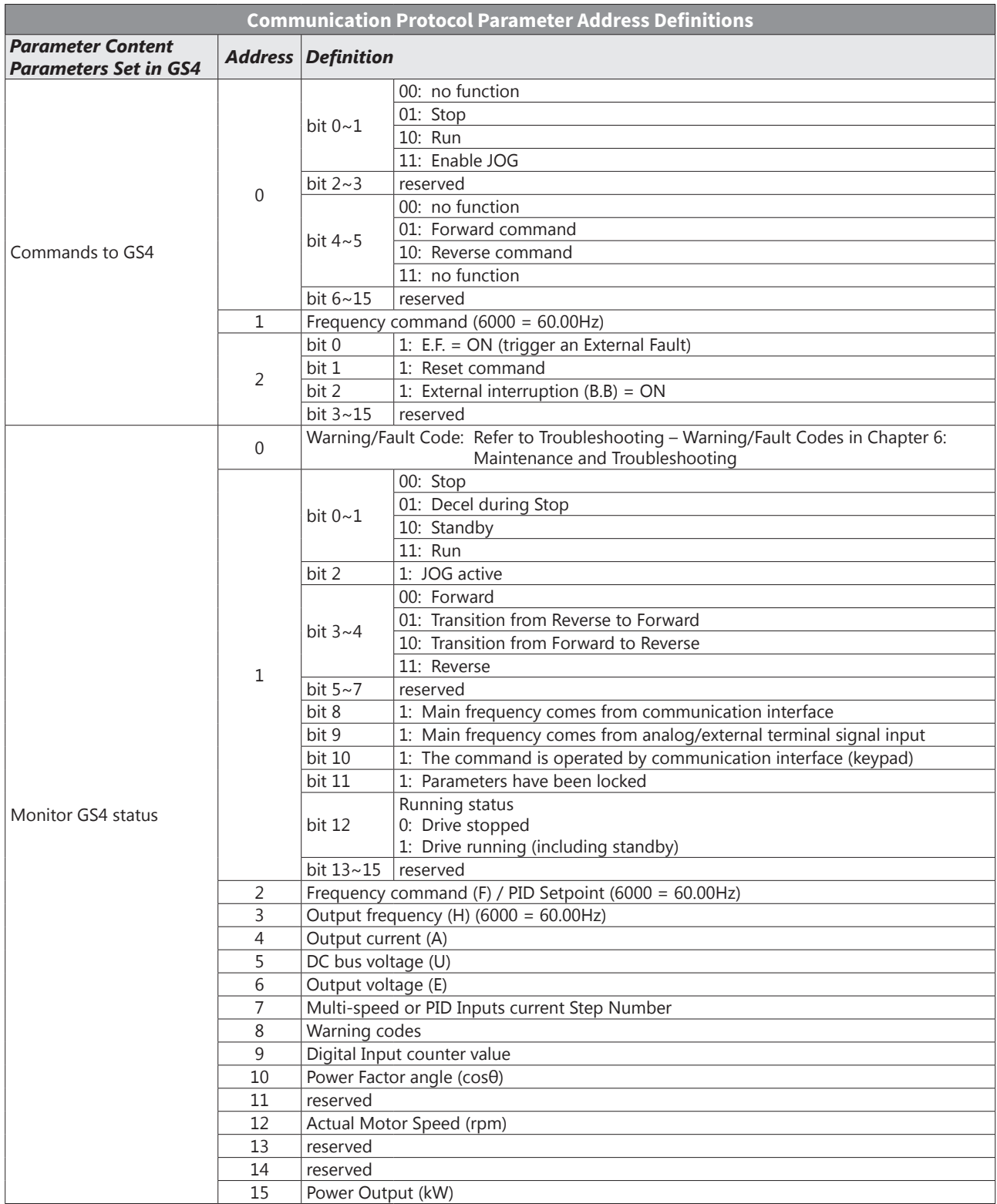

#### *GS4-CM-ENETIP Communication Protocol Parameter Address Definitions*

a.

## <span id="page-17-0"></span>**Program Examples Using AutomationDirect CLICK PLC**

## *Modbus RTU CLICK Program Example*

This example section shows CLICK ladder logic designed to show a method of establishing and monitoring network communications when using two GS4 drives with Modbus RTU.

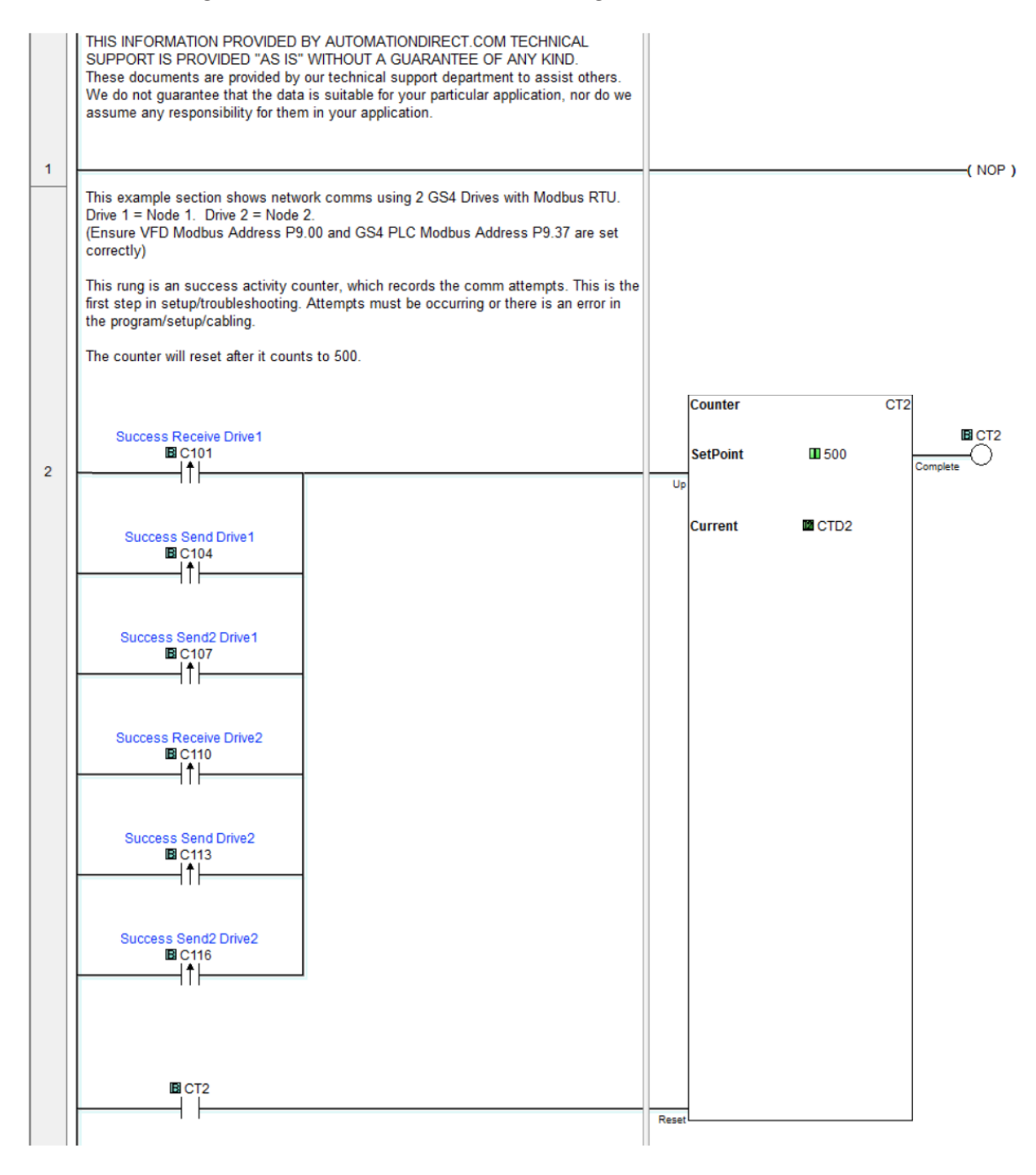

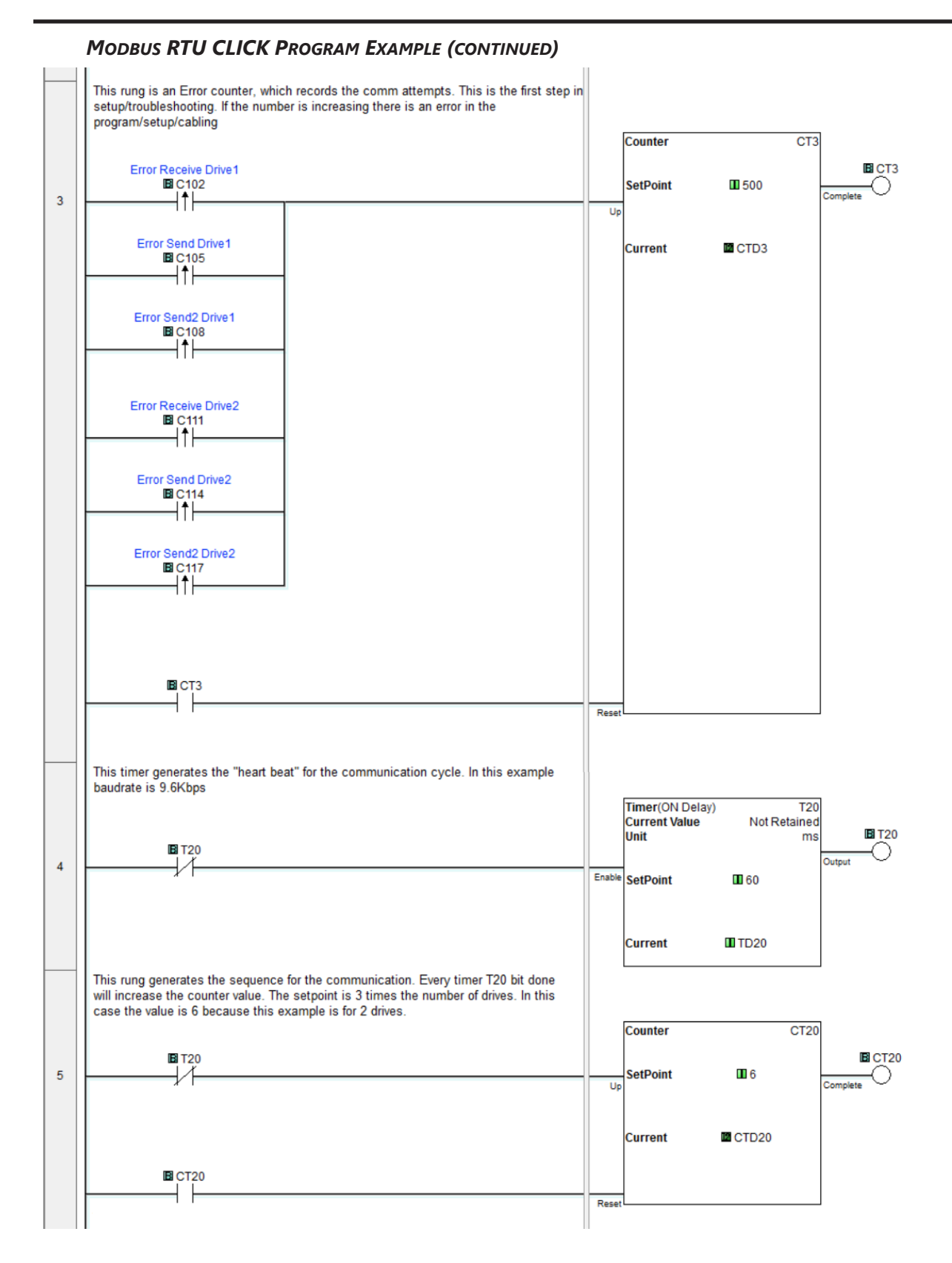

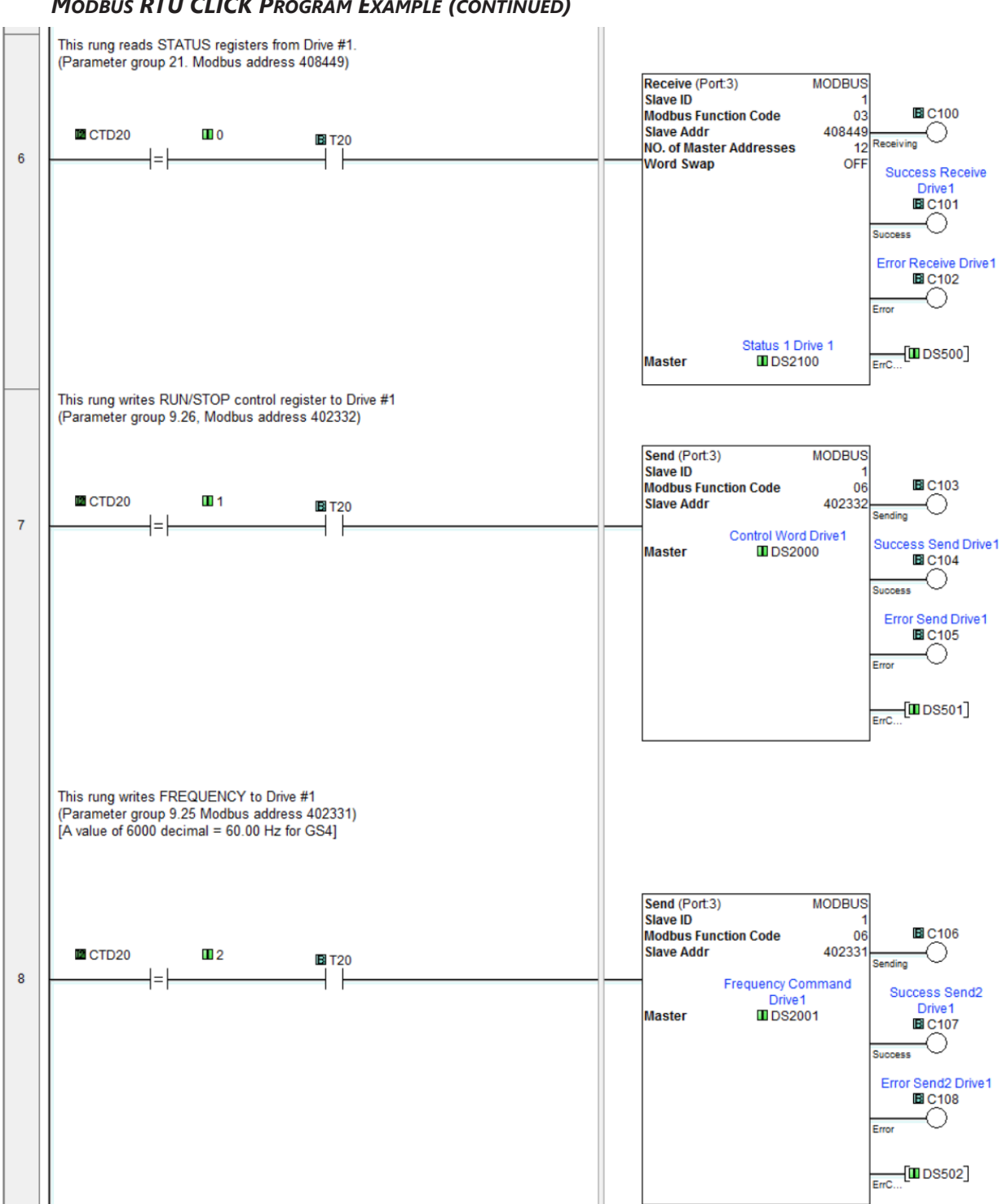

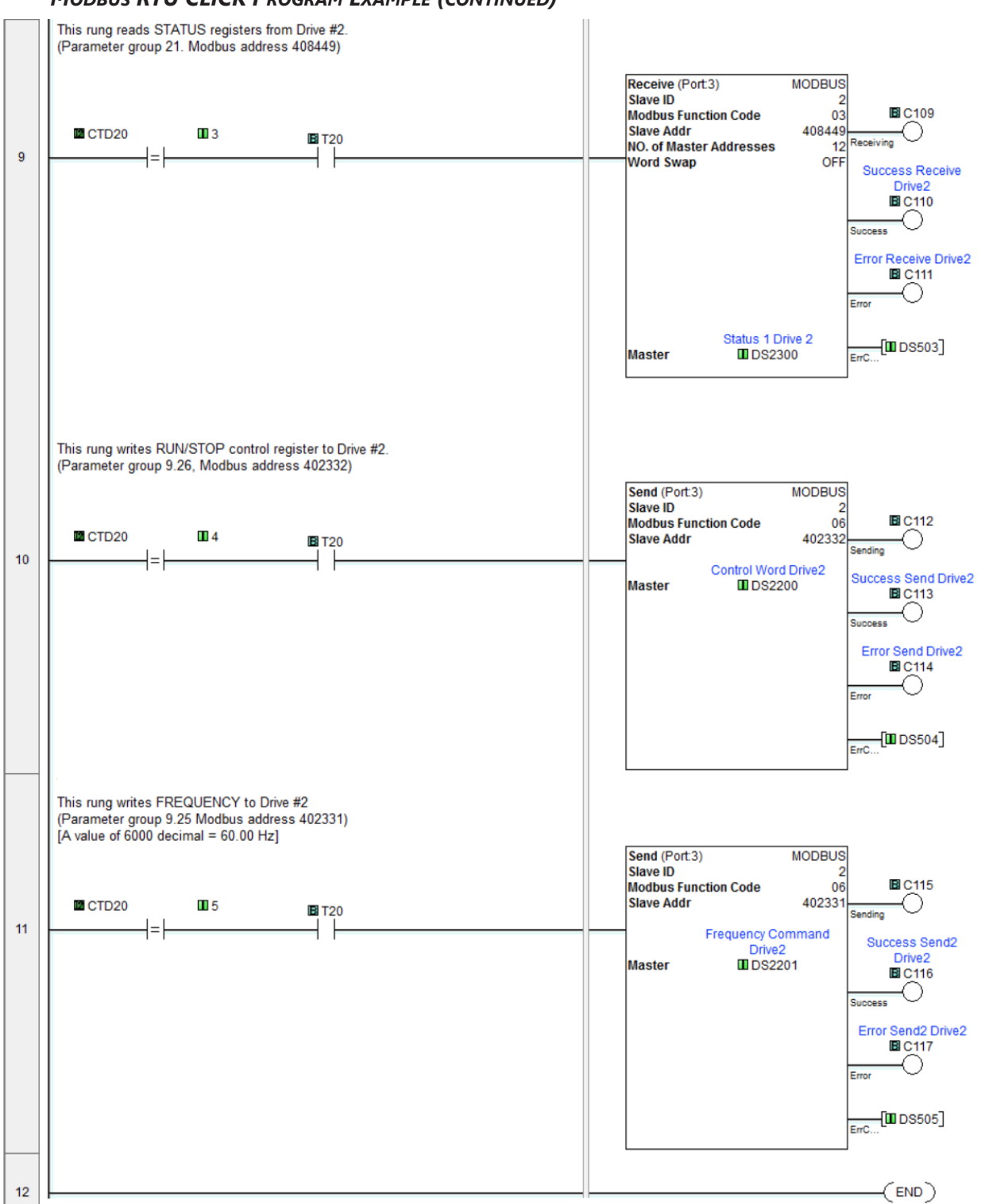

#### <span id="page-21-0"></span>*Modbus TCP CLICK Program Example*

This example section shows CLICK ladder logic designed to show a method of establishing and monitoring network communications when using two GS4 drives with Modbus TCP.

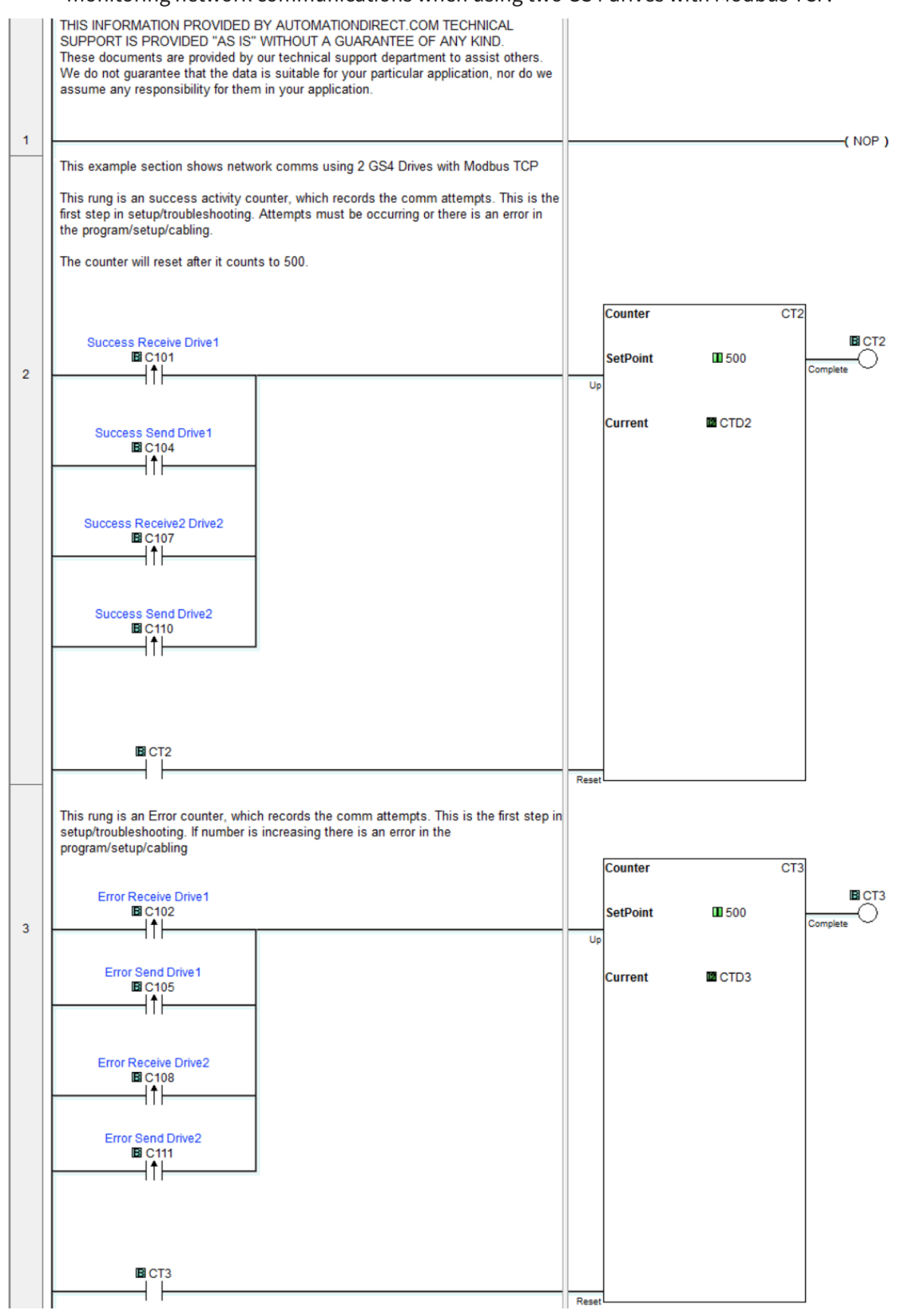

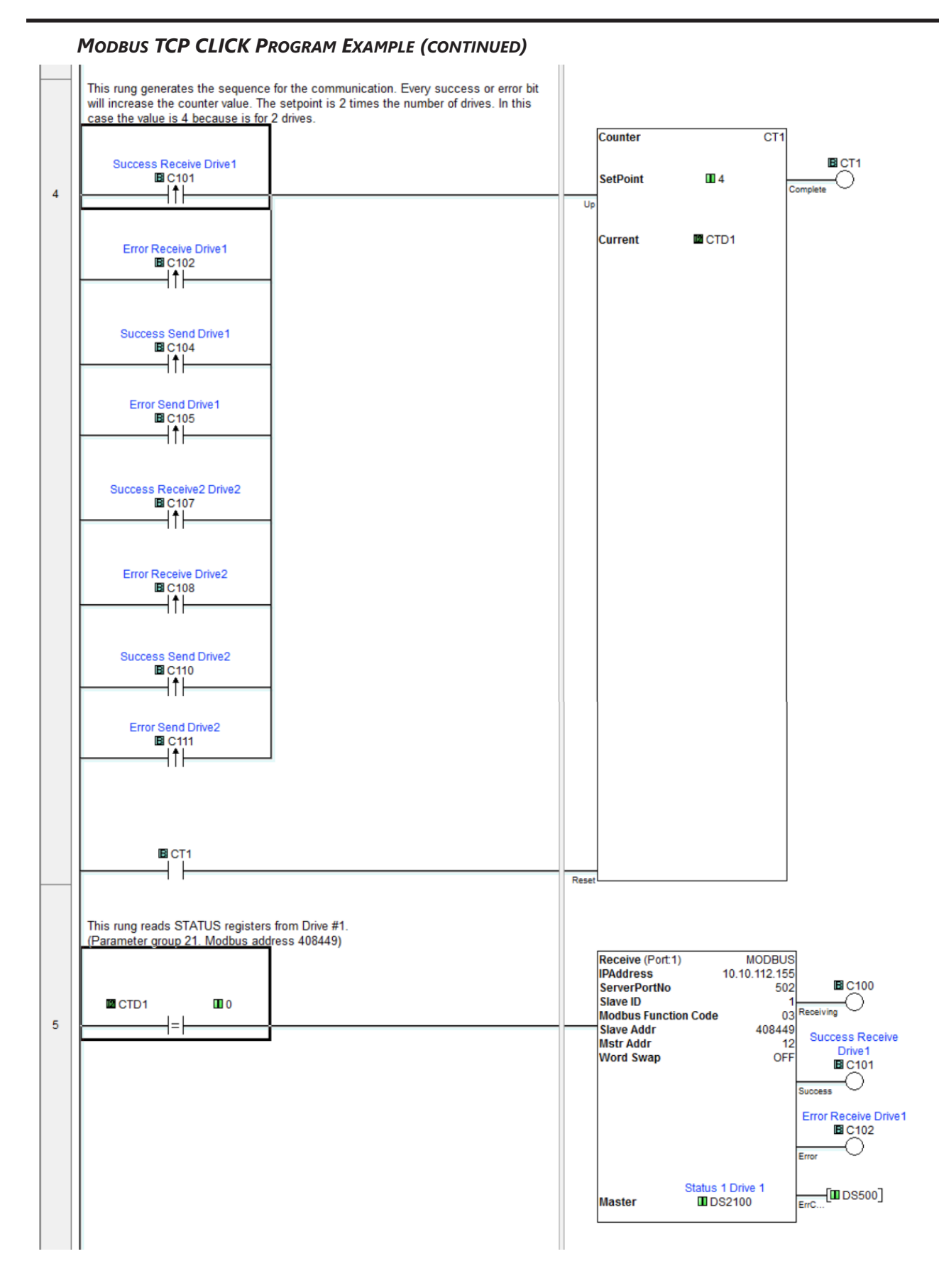

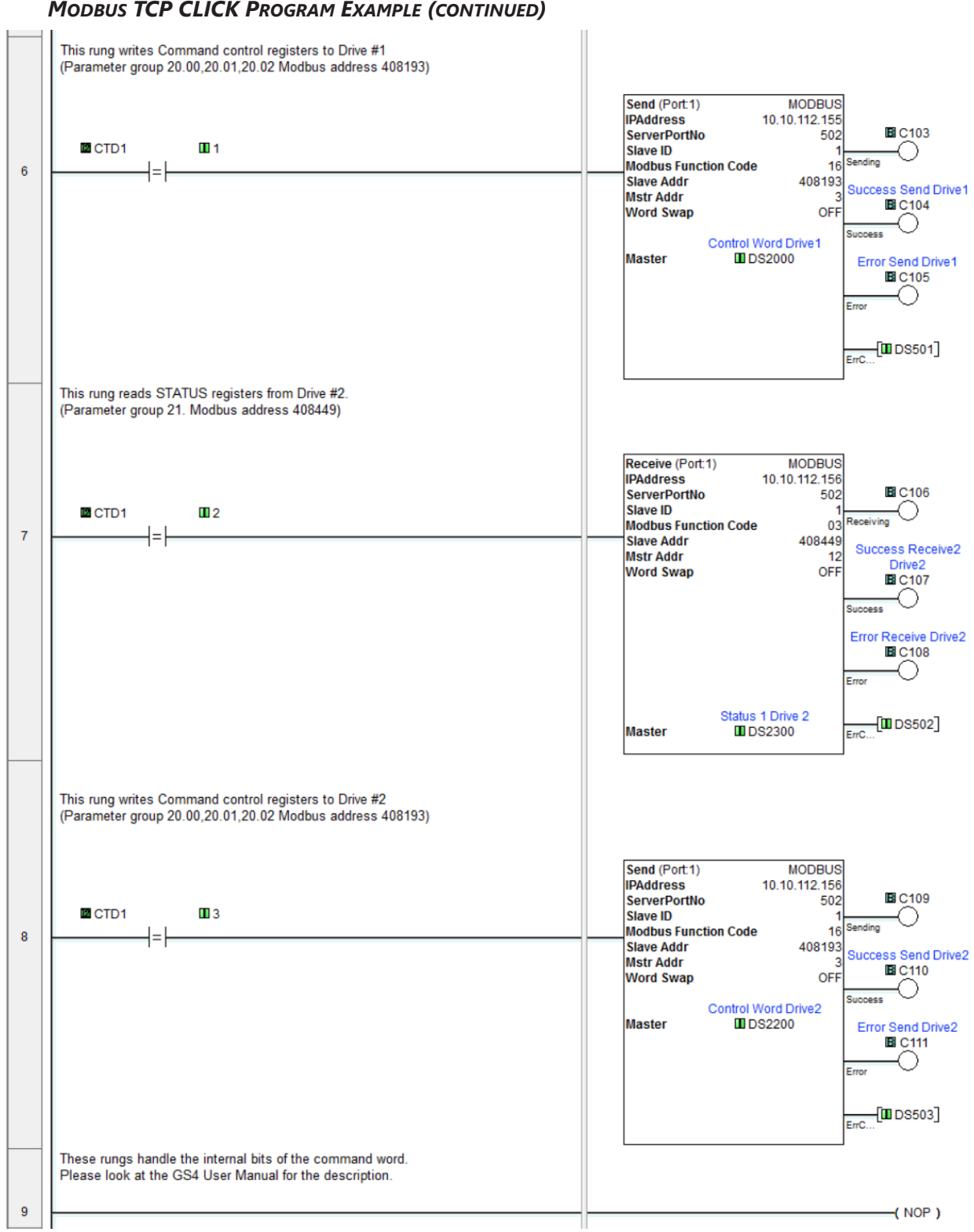

#### Run Forward This rung writes the value 18 to Control word Drive #1 (2+16, bit 1=2=Run, bit 4=16=Forward) Copy Single **Run Reverse Drive** Run Forward Drive 1 **图C1000 B** C1001  $\Pi$  18 **Src**  $10$ Control Word Drive1 **III** DS2000 Des **Run Reverse** This rung writes the value 34 to Control word Drive #1 (2+32, bit 1=2=Run, bit 5=32=Reverse) Single Copy **Run Forward Drive** Run Reverse Drive 1 4 **B**C1001 **B**C1000  $\Pi$  34 **Src**  $11$ **Control Word Drive1 II**DS2000 Des **Jog Forward** This rung writes the value 19 to Control word Drive #1 (1+2+16, bit0=1 and bit 1=2=Jog+Run, bit 4=16=Forward) Attention: Drive should be in Stop before sending this command to Jog Copy Single Jog Forward Drive 1 Jog Reverse Drive 1 **国C1002 B**C1003  $12$ - k ₩ Src  $\Pi$  19 Control Word Drive1 Des **II**DS2000 **Jog Reverse** This rung writes the value 35 to Control word Drive #1 (1+2+32, bit0=1 and bit 1=2 =Jog+Run, bit 5=32=Reverse) Attention: Drive should be in Stop before sending this command to Jog Copy Single Jog Reverse Drive 1 Jog Forward Drive 1 **国C1003 B**C1002  $\Pi$  35  $13$ ┪┠ ₩ Src **Control Word Drive1** Des **IDS2000 Stop** This rung writes the value 1 to Control word Drive#1 Copy Single Stop Drive 1 **E**C1004  $\blacksquare$  1  $14$ Src \_1st\_SCAN Control Word Drive1 B<sub>SC2</sub> Des **II** DS2000 Run Forward This rung writes the value 18 to Control word Drive #2 (2+16, bit 1=2=Run, bit 4=16=Forward) Copy Single Run Reverse Drive Run Forward Drive 2  $\overline{2}$ **B**C1010 **B**C1011 **Src**  $\Pi$  18 15 ┥╽ ₩ Control Word Drive2 Des **II**DS2200

#### *Modbus TCP CLICK Program Example (continued)*

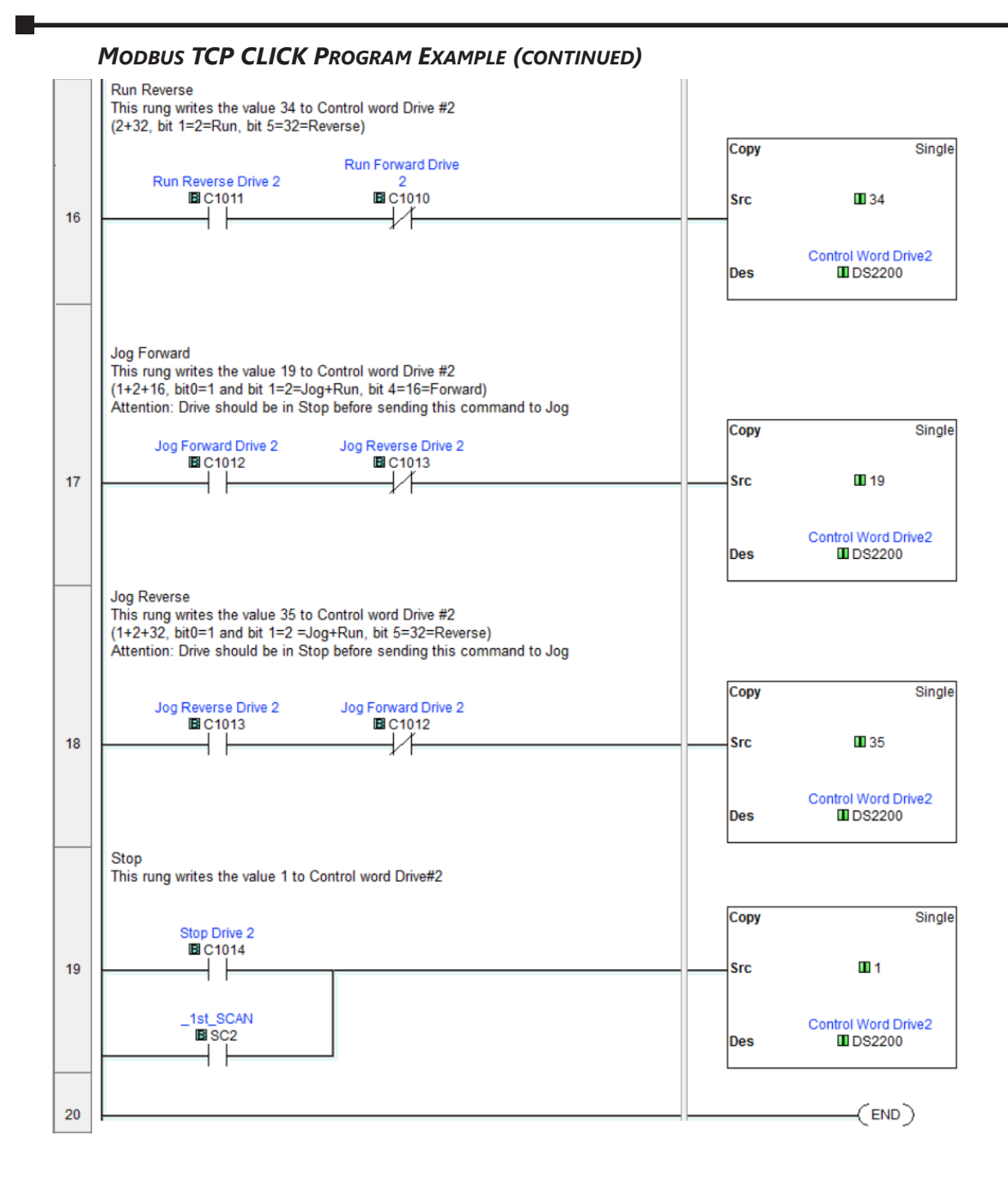